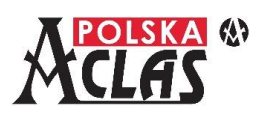

### **Zakładanie papieru**

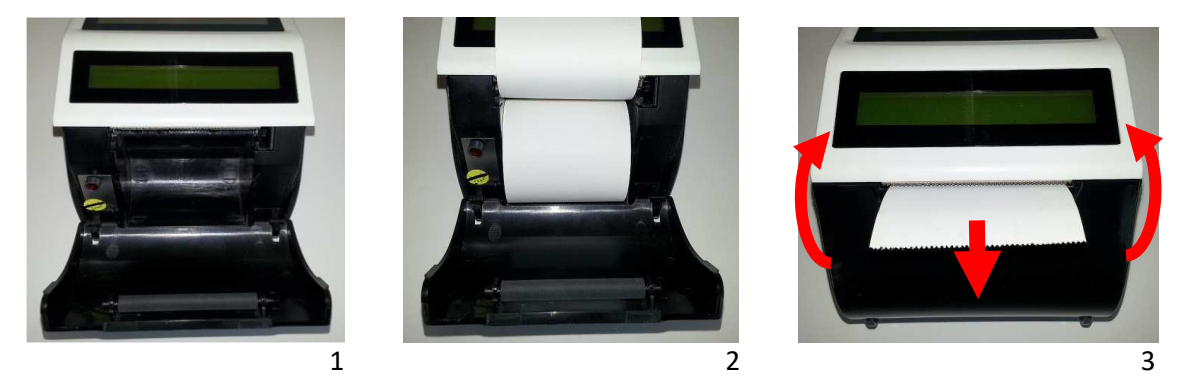

- 1. Otworzyć pokrywę zasobnika rolki papieru. Usunąć gilzę zużytej rolki papieru i wszelkie resztki papieru, ciała obce oraz kurz z pokrywy i wnętrza zasobnika.
- 2. Umieścić nową rolkę papieru w uchwytach zasobnika. Odgiąć końcówkę taśmy z rolki i upewnić się, że kilka centymetrów taśmy będzie wystawać z otworu drukarki po zamknięciu pokrywy zasobnika.
- 3. Zamknąć pokrywę zasobnika rolki wysuwając na zewnątrz końcówkę rolki, odczuwalny jest charakterystyczny "klik" przy właściwym zamknięciu pokrywy.

## **Włączenie / wyłączenie kasy**

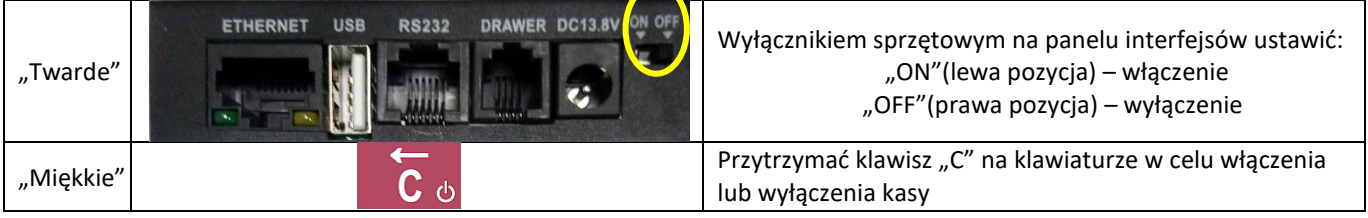

UWAGA: Wyłączanie "twarde" odłącza zasilanie z akumulatora. Po wyłączeniu "miękkim" kasa wchodzi w tryb głębokiego uśpienia, a zużycie energii akumulatora jest minimalne. W konfiguracji kasy można ustawić czasy automatycznego wyłączenia dla pracy na baterii w MENU03130403 lub z zasilaczem w MENU03130404. W modelach WiFi i GSM zaleca się częstsze doładowywanie kasy.

#### **Logowanie kasjera**

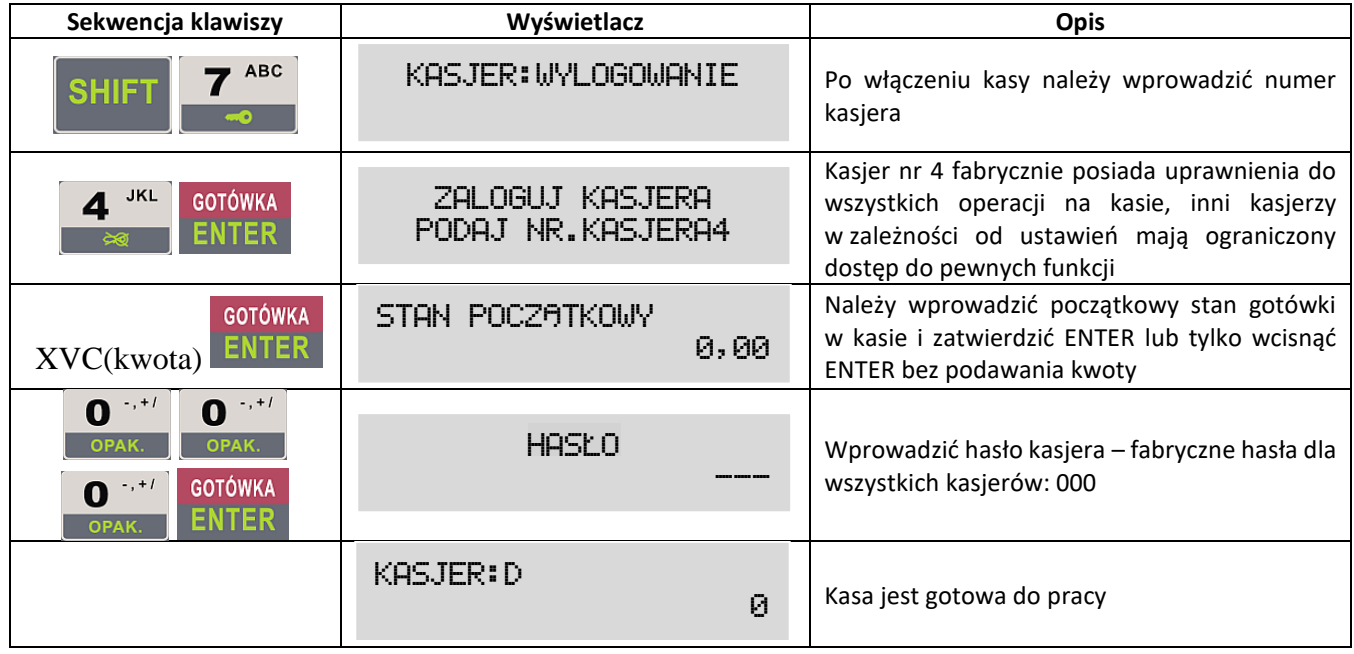

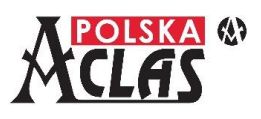

**UWAGA**: Przy fabrycznych ustawieniach parametrów systemowych kasy (MENU03130302 AUTOMATYCZNE LOGOWANIE KASJERA) kasjer pozostaje zalogowany do momentu wylogowania kombinacją<br>**EXIMAL ALIMAL SHIFT** 

klawiszy  $\Box$   $\Box$  Wyłączenie kasy nie powoduje wylogowania kasjera, nie ma potrzeby każdorazowo logowania kasjera po włączeniu kasy. Wystarczy zrobić to tylko raz.

### **Programowanie PLU**

**UWAGA:** Fabryczne (domyślne) ustawienia parametrów PLU:

- stawka PTU = A (jeżeli wcześniej nie zaprogramowano stawek PTU to wyświetli się błąd fabrycznie stawki PTU są ustawione jako nieaktywne)
- cena = 0,00
- jednostka = bez
- opis PLU = brak
- numer grupy towarowej = 1
- towar ważony = 0 (NIE, najmniejsza możliwa sprzedaż to jedna jednostka bez ułamków)
- opakowanie = 0 (brak opakowania sprzedawanego towaru)
- nr kodu = brak
- $-$  inny kod  $1 =$  brak

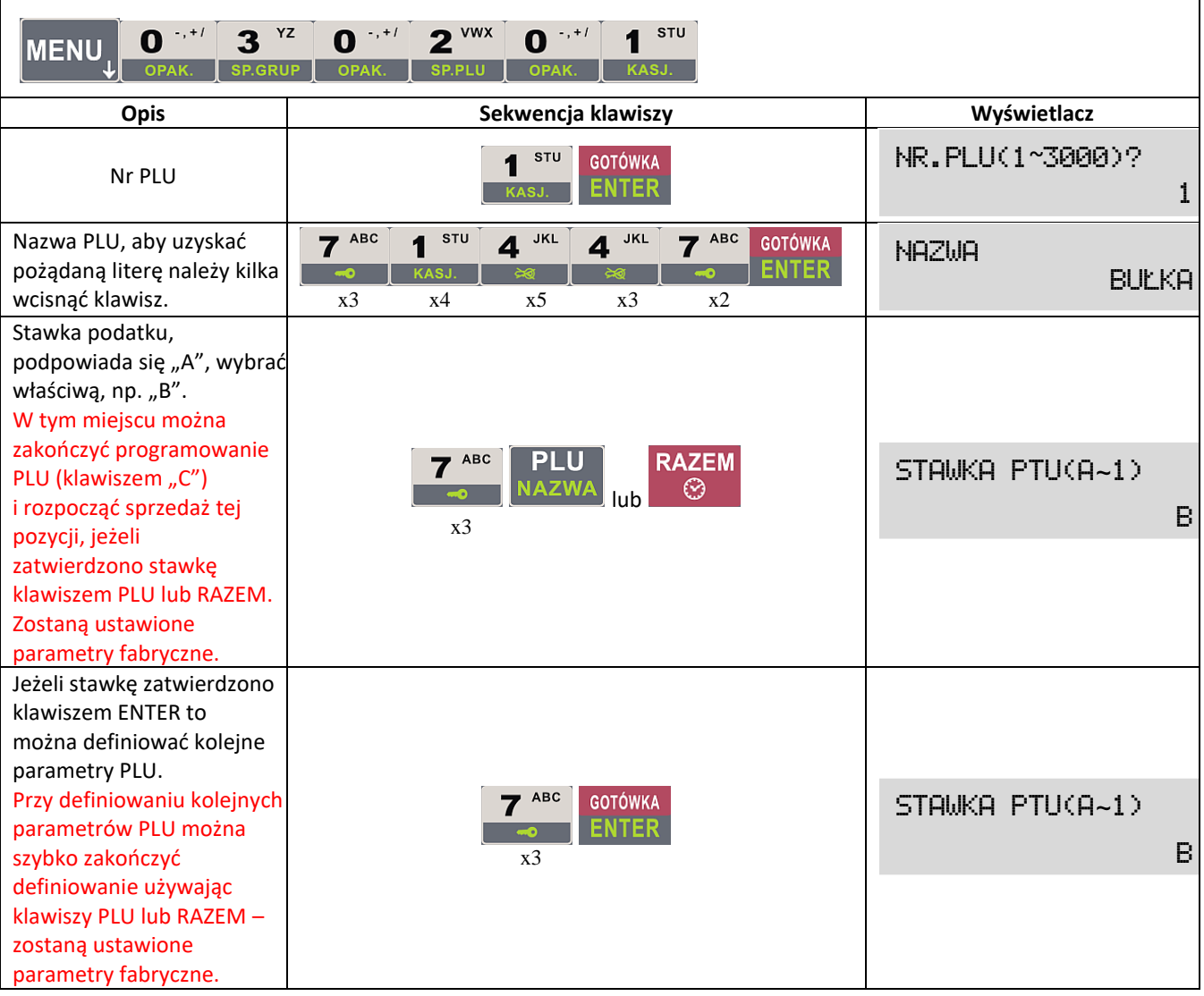

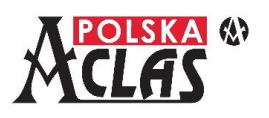

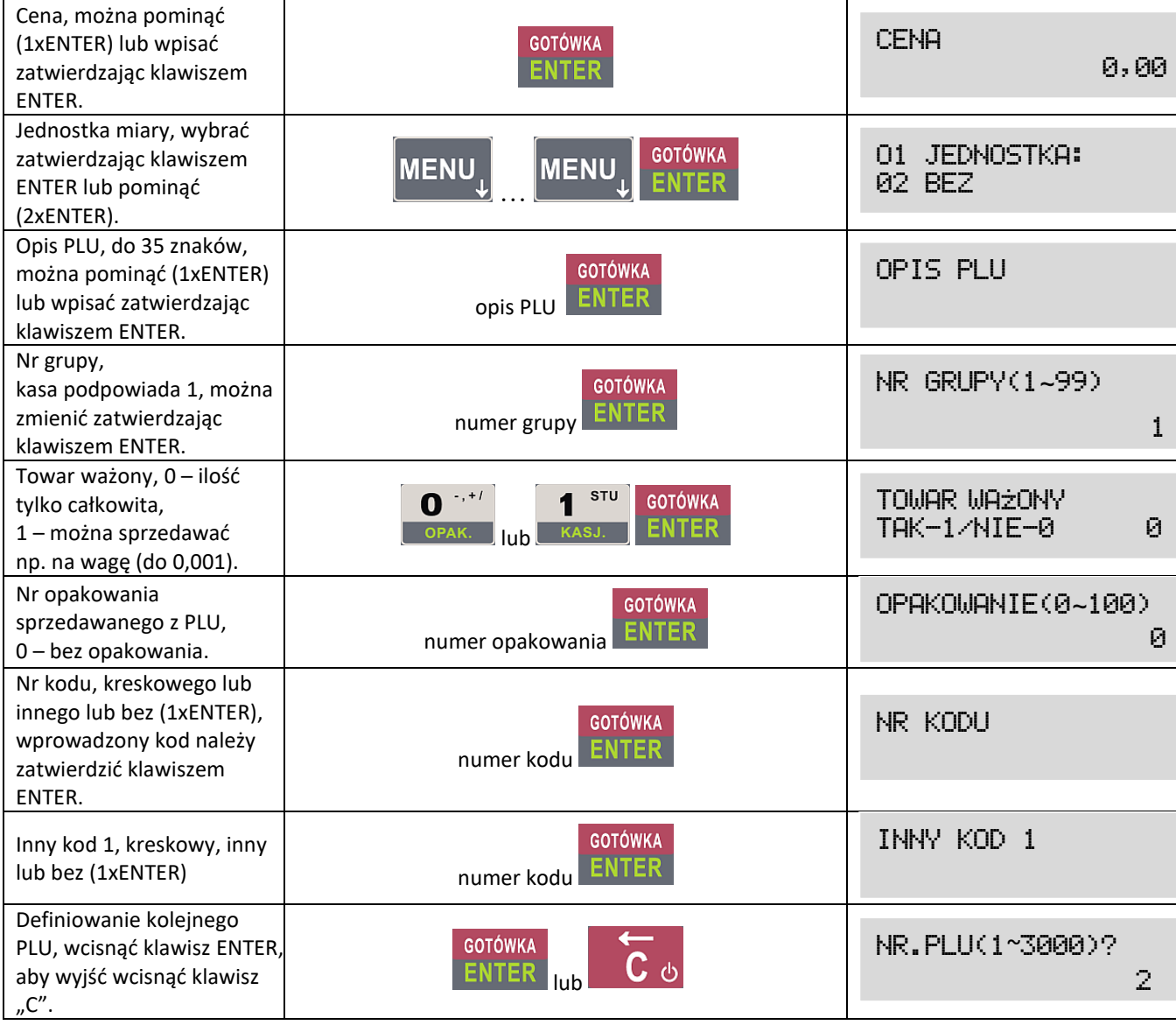

# **Szybka sprzedaż**

**Naciskając jedynie zaprogramowany klawisz skrótu można automatycznie zamknąć paragon płatnością gotówkową.** Szczegóły w pełnej wersji Instrukcji Obsługi i Programowania kasy ACLAS Kobra\_ON na stronie 49.

### **Wprowadzanie pozycji na paragon**

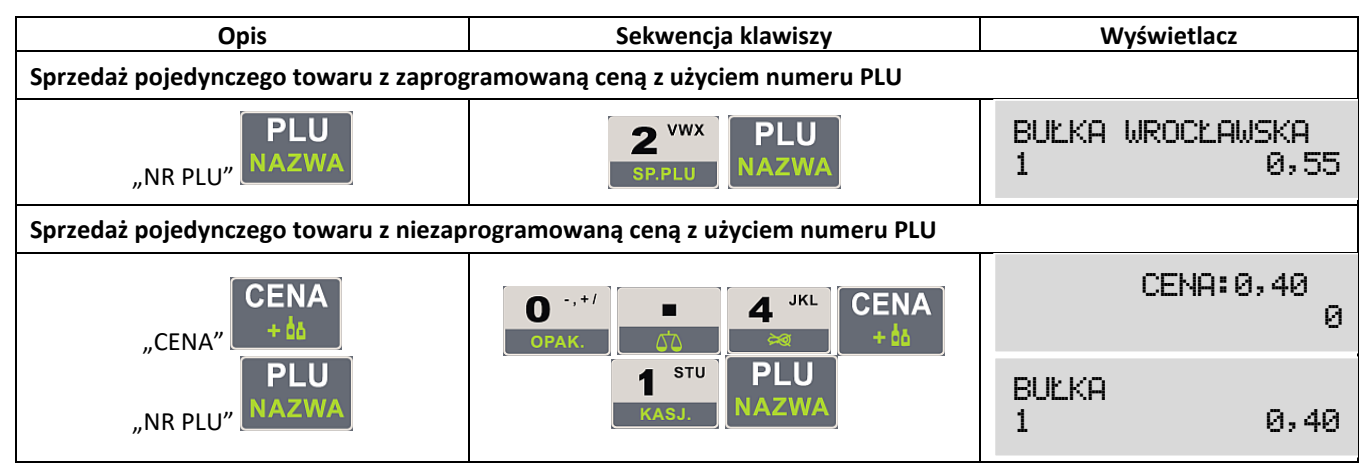

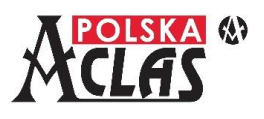

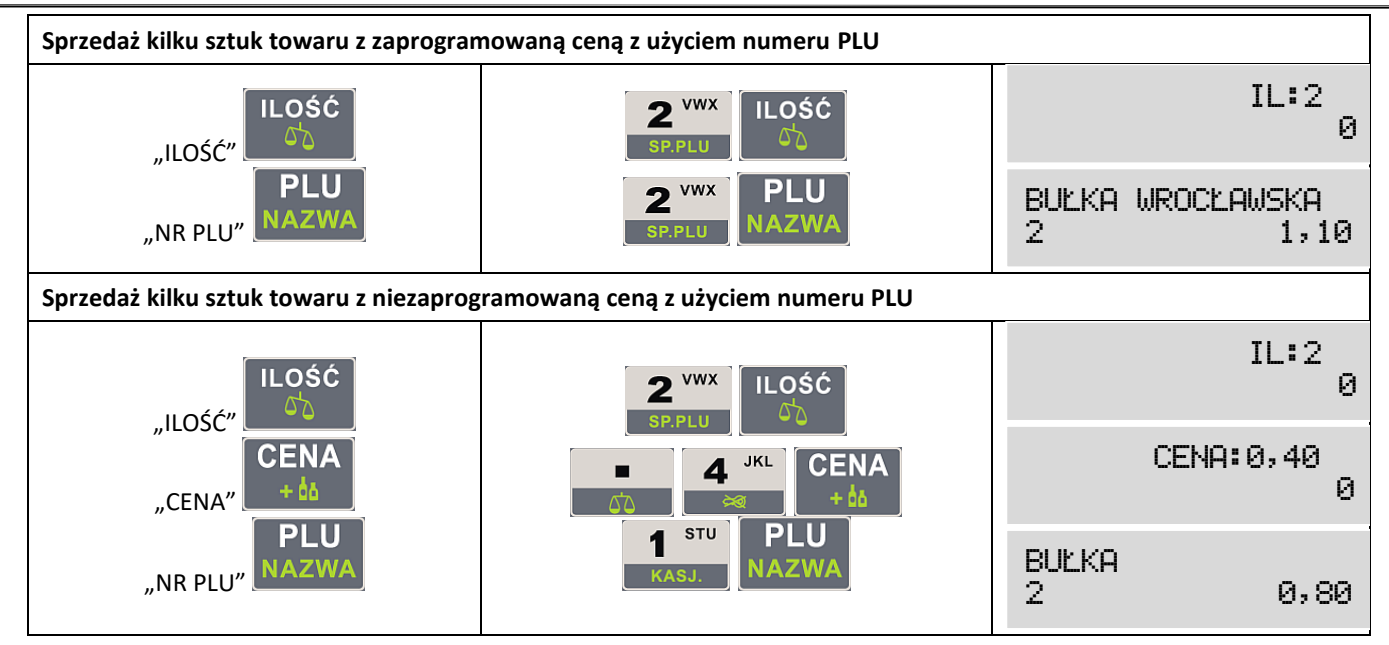

## **Zakończenie paragonu (sprzedaży)**

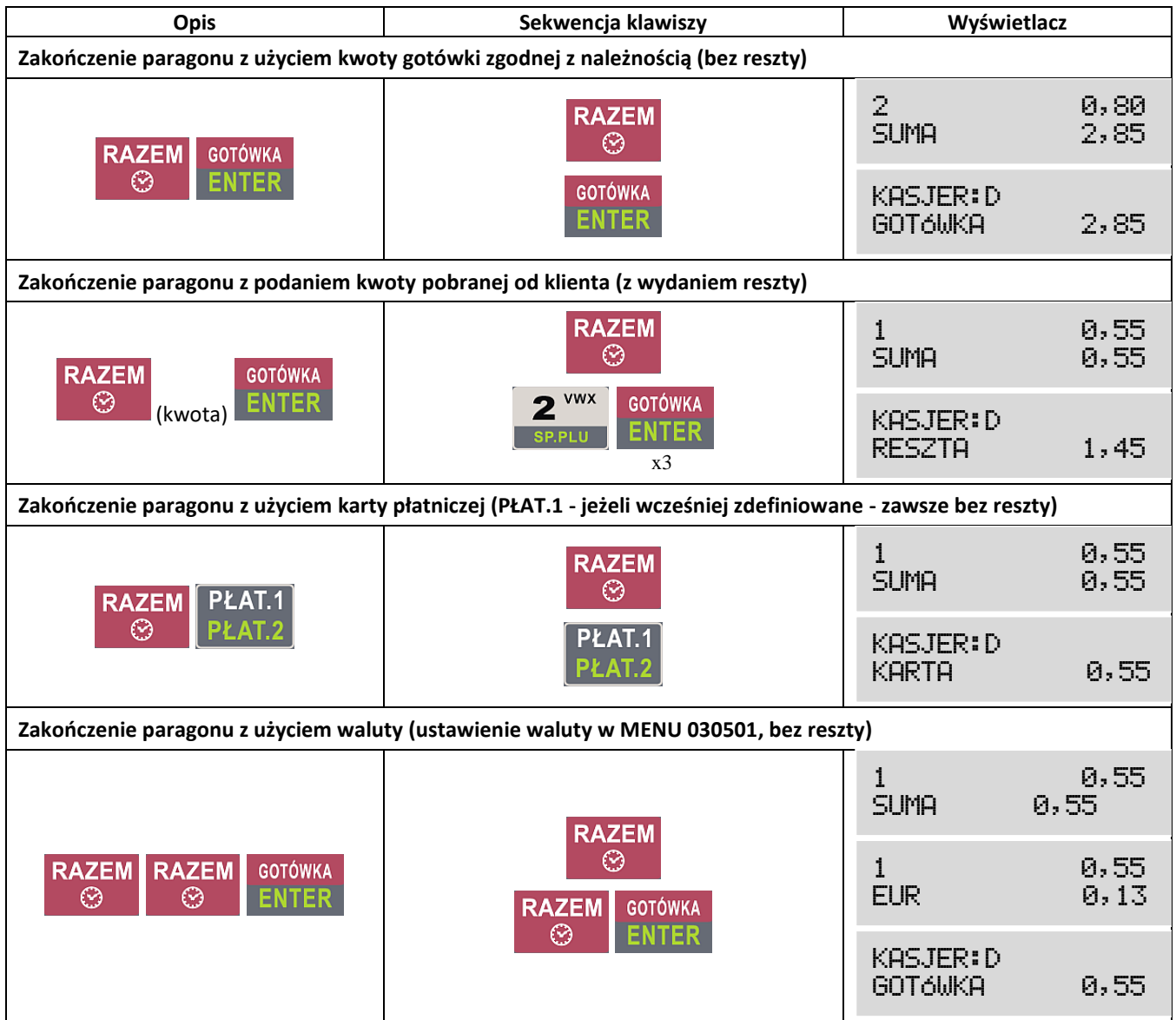

### **Stornowanie pozycji i anulowanie paragonu (również przeglądanie paragonu)**

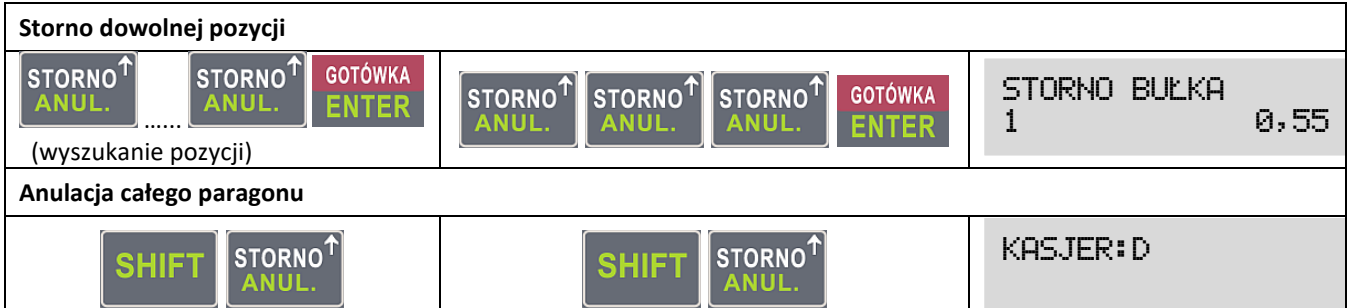

#### **Najistotniejsze raporty fiskalne**

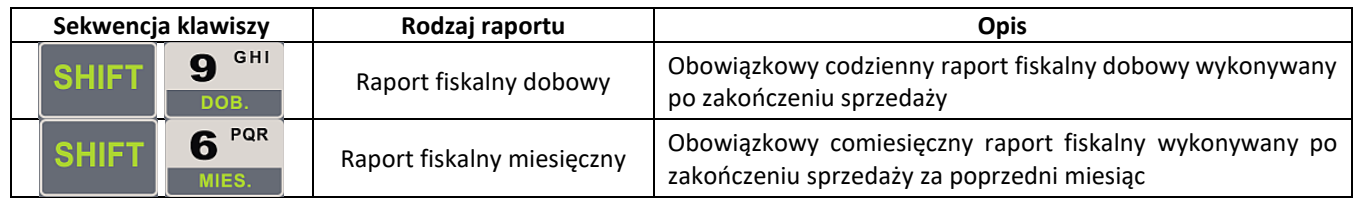

Ponadto w pełnej wersji Instrukcji Obsługi i Programowania kasy ACLAS Kobra\_ON:

- **Rozliczenie opakowań** na stronach **42** i **126.**
- **Paragon z NIP nabywcy** na stronach **51** i **117.**
- **Zaliczka i jej rozliczenie** na stronach **51** i **137.**

Pełna wersja Instrukcji Obsługi i Programowania **dla kasy ACLAS Kobra\_ON dostępna na stronie: [www.aclas-polska.pl](http://www.aclas-polska.pl/)**

#### **Komunikacja z serwerami Centralnego Repozytorium Kas i Serwerem Producenta**

Kasa ACLAS Kobra\_ON jest fabrycznie skonfigurowana do połączenia z serwerami Centralnego Repozytorium Kas oraz Serwerem Producenta (SP).

Należy jedynie zapewnić stałe połączenie kasy do internetu poprzez **LAN, WiFi lub GSM**.

**Pełne informacje** na temat sposobu ustanawiania połączenia z repozytorium i SP różnymi kanałami komunikacji opisano w pełnej Instrukcji od strony **96 do 103**. **Testowanie połączenia** z serwerami opisano na stronach **104 i 105**.

**1. Połączenie po LAN** – złącze dostępne w każdej konfiguracji bazowej kasy. Należy podłączyć kasę do sieci lokalnej (LAN) lub poprzez inne urządzenia mające dostęp do internetu: komputer, router WiFi lub modem GSM.

0:LAN/1-WIFI/2-GSM

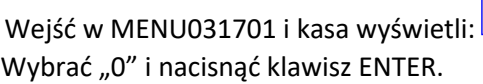

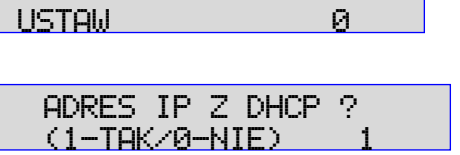

Wejść w MENU03170201 i kasa wyświetli: Wybrać "1" i nacisnąć klawisz ENTER.

**W przypadku wybrania "0" należy ustawić ręcznie wszystkie parametry (strona 97 pełnej wersji Instrukcji).**

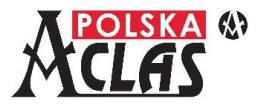

ODPOWIEDŹ SERWERA

ODPOWIEDŹ SERWERA KOMUNIKACJA OK

Wejść w MENU03170207, kasa wydrukuje ustawienia sieci, do której jest podłączona.

Wyjść z MENU klawiszem "C" i nacisnąć klawisze: SHIFT, RAZEM i RAZEM – kasa wyświetli swój numer IP w sieci,

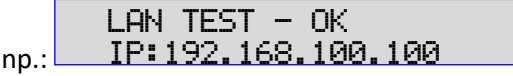

Dla sprawdzenia poprawności komunikacji z serwerami należy wykonać testy w MENU03180101PING SERWER CPD, MENU03180102 PING SERWER WebApi oraz MENU031802 SERWER PRODUCENTA.

Odpowiedź serwera potwierdzająca poprawność komunikacji: KOMUNIKACJA OK

#### **2. Połączenie po WiFi**

**UWAGA:** Dostępne w przypadku kasy z modułem WiFi.

0:LAN/1-WIFI/2-GSM USTAW 1

Wybrać "1" i nacisnąć klawisz ENTER.

Wejść w MENU031701, kasa wyświetli:

a) **Gdy jest to pierwsze łączenie z siecią WiFi** należy wejść w MENU031704, kasa wyświetli:

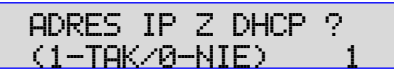

Wybrać "1" i nacisnąć klawisz ENTER.

#### **W przypadku wybrania "0" należy ustawić ręcznie wszystkie parametry (strona 97 pełnej wersji Instrukcji).**

Wejść w MENU03170302 SZUKAJ WIFI AUTO - kasa automatycznie zacznie poszukiwać dostępnych sieci i po chwili wyświetli ich listę.

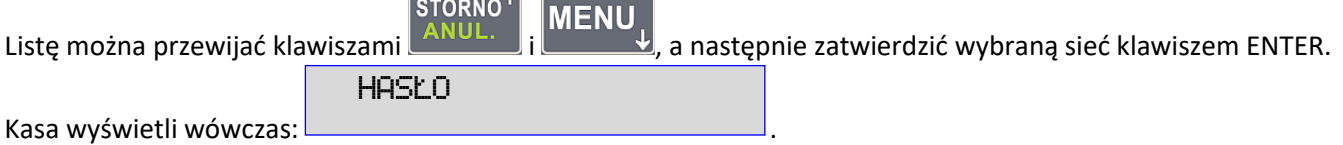

Hasło sieci należy wprowadzić pamiętając o znaczeniu **dużych i małych liter (zmiana klawiszem CENA**).

Wejść w MENU03170310 i kasa wydrukuje ustawienia sieci, do której jest podłączona.

Wyjść z MENU klawiszem "C" i nacisnąć klawisze: SHIFT, RAZEM i RAZEM – kasa wyświetli swój numer IP w sieci,

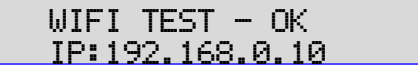

np.:

Dla sprawdzenia poprawności komunikacji z serwerami należy wykonać testy w MENU03180101PING SERWER CPD, MENU03180102 PING SERWER WebApi oraz MENU031802 SERWER PRODUCENTA.

Odpowiedź serwera potwierdzająca poprawność komunikacji:

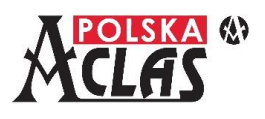

b) Jeżeli jest to łączenie z kolejną siecią WiFi postępować podobnie jak w punkcie a). Pozostawienie tego samego wyboru adresów IP dla wszystkich sieci spowoduje automatyczne ich wprowadzanie. W innym przypadku zawsze należy ręcznie zmieniać ustawienia dla różnych sieci, w zasięgu których znajdzie się kasa. Kasa zapamiętuje sposób logowania do 10 (dziesięciu) sieci WiFi i będąc w zasięgu zmienionej sieci sama wybierze zapamiętaną i dostępną w tym miejscu sieć.

0:LAN/1-WIFI/2-GSM

USTAW<sub>2</sub>

### **3. Połączenie po GSM**

**UWAGA:** Dostępne w przypadku kasy z modułem GSM.

Wejść w MENU031701, kasa wyświetli: . Wybrać "2" i nacisnąć klawisz ENTER.

Wejść w MENU03170401 i kasa wyświetli:

**UWAGA:** Kasa obsługuje duże karty SIM bez PIN.

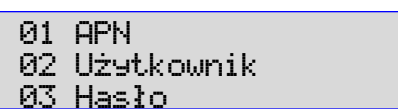

Należy ustawić właściwe parametry transmisji GSM dla sieci, której karta SIM włożona jest do modułu GSM. Dla kart oferowanych przez ACLAS Polska mają zastosowanie ustawienia sieci ORANGE.

**UWAGA:** Karty oferowane przez ACLAS Polska są własnością ACLAS Polska Sp. z o.o. i mogą być stosowane wyłącznie w kasach, w których są zainstalowane. Każda próba wyjęcia takiej karty (karta jest zabezpieczona plombą) musi być bezzwłocznie raportowana do ACLAS Polska Sp. z o.o.

Kasa umożliwia również korzystanie z kart SIM innych dostawców usług telekomunikacyjnych. Poniżej dane do wprowadzenia dla czterech najpopularniejszych sieci w Polsce.

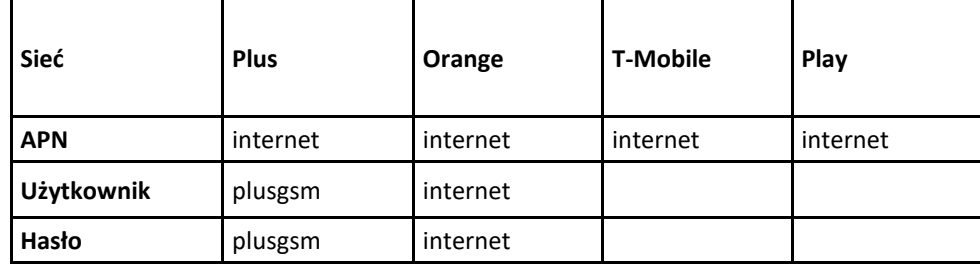

**UWAGA:** W przypadku, gdy brak jest danych do wpisania dla danej sieci (Użytkownik, Hasło) na kasie należy **OO** 

nacisnąć klawisz  $\Box$ <sup>ERAP.</sup> (spacja) i klawisz ENTER.

Następnie należy sprawdzić poprawność komunikacji: wyjść z MENU klawiszem "C" i nacisnąć klawisze: SHIFT,

RAZEM i RAZEM. Kasa przeprowadzi test komunikacji w sieci:

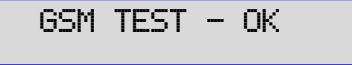

Dla sprawdzenia poprawności komunikacji z serwerami należy wykonać testy w MENU03180101PING SERWER CPD, MENU03180102 PING SERWER WebApi oraz MENU031802 SERWER PRODUCENTA.

Odpowiedź serwera potwierdzająca poprawność komunikacji: ODPOWIEDŹ SERWERA KOMUNIKACJA OK

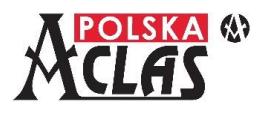

#### **Sprawdzenie aktualizacji programu pracy kasy**

W kasie ACLAS Kobra\_ON wykonywane jest to na dwa sposoby:

- 1. Sprawdzenie na żądanie użytkownika odbywa się w MENU031902 SPRAWDŹ AKTUALIZACJĘ.
- 2. Po wykonaniu Raportu fiskalnego dobowego kasa łączy się z serwerem czasu wzorcowego GUM do synchronizacji czasu, a następnie z Serwerem Producenta do sprawdzenia dostępności aktualizacji programu pracy kasy.

Jeżeli aktualizacja jest dostępna, w obu przypadkach rozpocznie się automatycznie proces jej pobierania. Proces pobierania aktualizacji umożliwia dalsze operacje na kasie.

### **Instalacja aktualizacji programu pracy kasy**

**UWAGA:** Instalacja aktualizacji programu pracy kasy możliwa jest jedynie po wykonaniu Raportu fiskalnego dobowego.

W kasie ACLAS Kobra\_ON instalacja aktualizacji możliwa jest w dwóch przypadkach:

- 1. Jeżeli po sprawdzeniu na żądanie użytkownika w MENU031902 SPRAWDŹ AKTUALIZACJĘ została ona właśnie pobrana, to do instalacji wymagane jest potwierdzenie klawiszem ENTER (jeżeli był zrobiony Raport fiskalny dobowy). Jeżeli Raport fiskalny dobowy nie był wykonany, instalacja nastąpi po wykonaniu kolejnego Raportu fiskalnego dobowego.
- 2. Po wykonaniu Raportu fiskalnego dobowego i pobraniu aktualizacji wymagane jest potwierdzenie klawiszem ENTER.

W obu przypadkach kasa nie pozwala na jakiekolwiek inne operacje, dopóki skutecznie nie zainstaluje aktualizacji programu pracy kasy.

#### **Podłączenie terminala płatniczego**

Sposób podłączenia terminala płatniczego opisany jest w odrębnej instrukcji.

## **ACLAS Polska Sp. z o.o. ul. Kędzierzyńska 17A, 41-902 Bytom**

**Kontakt: Dział sprzedaży: 32 281 11 33, 32 787 45 09 Dział serwisu: 32 282 69 72**

> **e-mail: aclas@aclas-polska.pl [www.aclas-polska.pl](http://www.aclas-polska.pl/) [www.aclas.com.pl](http://www.aclas.com.pl/)**